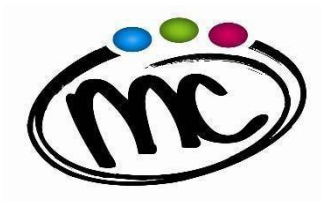

## **GUIDA RAPIDA "Pago In Rete "**

**Per poter procedere al pagamento del contributo volontario con erogazione liberale per l' a.s,. 2023/24 nei confronti dell'I.I.S. "M.Curie" mediante la piattaforma "Pago In Rete" è necessario:**

**1**. Entrare nell'home-page del sito Pago in Rete al link [https://www.istruzione.it/pagoinrete/;](http://www.istruzione.it/pagoinrete/%3B)

**ISTITUTO di ISTRUZIONE SECONDARIA SUPERIORE** 

**MARIE CURIE** 

● LICEO SCIENTIFICO<br>● TECNICO TECNOLOGICO<br>● PROF. LE INDUSTRIA E ARTIGIANATO

**2**. In alto a destra, cliccare sul pulsante **"***Accedi***"** ed entrare nell'area riservata **utilizzando lo SPID, oppure le credenziali utilizzate per Iscrizioni On Line, oppure le credenziali Polis. S**e non si possiedono tali credenziali, bisogna registrarsi al sito, seguendo le indicazio ni riportate al link [https://www.istruzione.it/pagoinrete/registrarsi.html](http://www.istruzione.it/pagoinrete/registrarsi.html%3B);

- **3**. Cliccare sul pulsante in basso a sinistra "*Vai a Pago in Rete Scuole*";
- **4**. Nel menu in alto, nella stringa azzurra, scegliere "*Versamenti volontari*";
- **5**. Cercare l'IIS Marie Curie, e lo si può fare in due modi: o sulla sinistra inserendo Regione, Provincia e Comune, oppure sulla destra inserendo il codice meccanografico FOIS001002;
- **6**. Nella pagina successiva, selezionare l'IIS Marie Curie e cliccare sull'icona della lente di ingrandimento nella colonna "*Azioni*" a destra del nome dell'istituto;
- **7**. Verrà visualizzata la tipologia di versamento possibile per il pagamento del contributo di istituto erogazione liberale a.s. 2023/24 . In questo caso la causale che si troverà già indicata è "Assicurazione Obbligatoria  $\epsilon$  8.50 + Erogazione Liberale  $\epsilon$  81.50 finalizzata all' ampliamento dell' offerta formativa e all' innovazione tecnologica" ;
- **8**. Cliccando sul simbolo dell'euro nella colonna "*Azioni*" a destra della riga del versamento da effettuare, si entrerà nella pagina dove devono essere riportati i dati dell' alunno per cui si effettuerà il pagamento (codice fiscale, nome e cognome); **ATTENZIONE: sono da indicare i dati dell' alunno e non del genitore !**
- **9.** Cliccando sul pulsante blu a fondo pagina "*Effettua il pagamento*", si accede alla pagina successiva dove si può scegliere di effettuare il pagamento:

- **ON LINE** con il pulsante "*Procedi con il pagamento immediato*" scegliendo dalla piattaforma Pago In Rete come pagare (carta, addebito sul conto corrente o altro) e il prestatore di servizi di pagamento (PSP) preferito;

- **OFF LINE** con il pulsante "*Scarica documento di pagamento*" , scaricando il documento e presentandolo per il pagamento presso lo sportello di banche o uffici postali, o presso le tabaccherie o altri PSP (prestatore di servizi di pagamento) abilitat i, oppure utilizzandolo per pagare on line dal sito della propria banca o con le app.